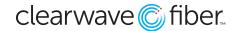

How to manage and use the announcement repository in the Customer Admin Portal

# **Announcement Repository**

The announcement repository is a global location to place audio files that are used in various services, such as music on hold, call center greetings, or auto attendant announcements. You can find **Audio File Specifications** here.

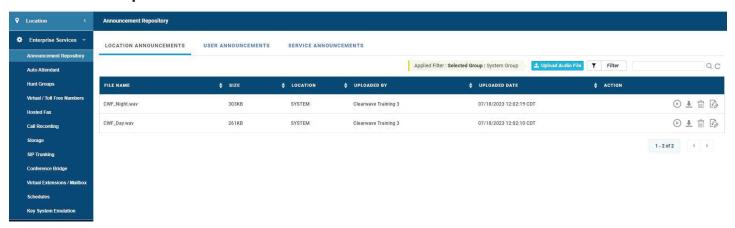

**Filter Notification:** The filters that have been applied to the data set below are listed in yellow on the ribbon.

**Upload Audio File Button:** Use this button to upload an appropriate audio file with the correct specifications.

**Filter, Search, Refresh Buttons:** These standard buttons will let you input a field to search the data in the widget, refine filter parameters, or refresh the data.

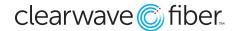

## **Location Announcements Tab**

This tab contains the announcements that are tied to specific locations. One location is SYSTEM, which is the global location, usable by all others.

From here select to upload a file.

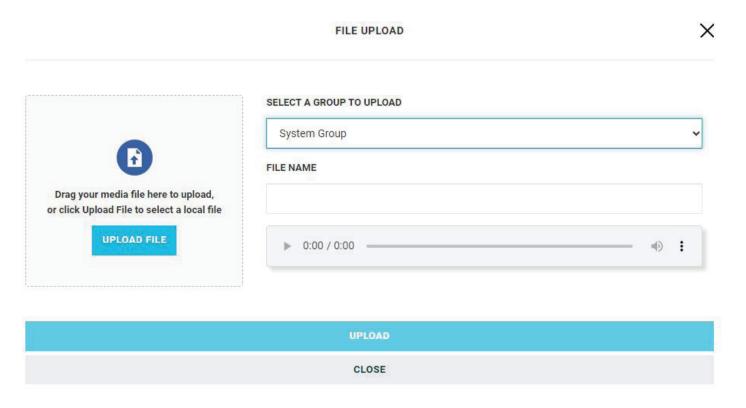

### **WAV Audio Guide**

#### **Audio Specifications**

The information below will guide you through the process of recording or converting WAV files of the following format for upload to the Customer **Administration Portal**:

• WAV extension

the letter "I" needs to be bolded

- 8000khz sample rate
- U-Law encoding
- 5000kb file size

# Record a voice greeting using an Android Phone

- 1. Download **Broadsoft Recorder** from the <u>Google Play Store</u>.
- 2. Open the Broadsoft Recorder app.
- 3. Tap the **Plus** icon at the top right corner of the screen
- 4. Tap the **Record** button at the bottom of the screen to begin recording.
- 5. Tap the **Stop** button to pause or complete recording.

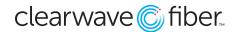

- 6. Tap the **Checkmark** button at the top right-hand corner of the screen to confirm completion of the recording.
- 7. Name the recording.
- 8. The new recording will be saved to the phone.
- 9. You can preview the recording by tapping the **Play** button to the left of the recording entry.
- 10. Send the WAV file to an email address by tapping the **Envelope** icon to the right of the recording entry. The file will be sent as an attachment for download.
- 11. You should now have a WAV file that you can upload to the **Customer Administration**Portal.

#### Record a voice greeting using an iPhone, iPod Touch or iPad

- 1. Download **Broadsoft Recorder** from the iTunes Store.
- 2. Open the **Broadsoft Recorder** app.
- 3. Tap the **Plus** icon at the top right corner of the screen.
- 4. Tap the **Record** button at the bottom of the screen to begin recording.
- 5. Tap the **Stop** button to complete the recording.
- 6. Tap the **Checkmark** button at the top right-hand corner of the screen to confirm completion of the recording.
- 7. Name the recording
- 8. The new recording will be saved to the phone.
- 9. You can preview the recording by tapping the **Play** button to the left of the recording entry.
- 10. Send the WAV file to an email address by tapping the **Envelope** icon to the right of the recording entry. The file will be sent as an attachment for download.
- 11. You should now have a WAV file that you can upload to the **Customer Administration**Portal

### Convert an existing audio file using a Mac or PC (with Audacity)

- 1. <u>Download and Install</u> **Audacity** for your operating system
- 2. Open Audacity and click OK when asked.

#### **Converting An Existing File**

- 1. Go to **File > Open** and open the audio file to be converted.
- 2. Set the Project Rate (Hz) to 8000.
- 3. Go to **File > Export** to save out the file.

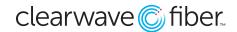

#### **Recording A New File**

- 1. Select the audio input you will be recording from.
- 2. Set the **Project Rate (Hz)** to 8000.
- 3. Press the **Record** button to begin recording.
- 4. When finished, press the **Stop** button.
- 5. If you are satisfied with your recording, go to **File > Export** to save out the file.

#### Saving out the file

- 1. In the Format dropdown menu, select Other uncompressed files and then click Options.
- 2. Under the **Header** dropdown menu, select **WAV** (**Microsoft**). Under the **Encoding** dropdown menu, select **U-Law**.
- 3. Select an output location and Click Save.
- 4. You now have a WAV file ready for upload to the **Customer Administration Portal**.

# Convert an existing audio file online

- 1. Go to <u>G711.orq.</u>
- 2. Browse to your source file.
- 3. Select the radio button for BroadWorks Classic (8Khz, Mono, u-law).
- 4. Submit.

#### **Royalty-free audio files**

As an alternative to the default system defined music on hold (MOH) for your Hosted PBX service, you can load one of the pre-formatted Voyant provided MOH files.

A Little Night Music

Carnival

Escape

In Mood

Marsh Mello

Pop

Slang

Space

Up Lift

Wedding March

Piano Music